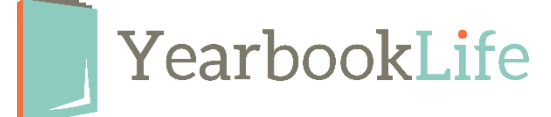

## Reviewing & Approving Your YBLive Proof Book

Upon receipt of your printed proof book, please review it immediately for any errors. *You will have 48 hours to review your proof and submit it for print. Failure to submit your final order within that time will result in delivery delays.*

Review the entire book for accuracy. Be sure to pay attention to the following:

- Make sure names match faces and names are spelled correctly.
- Check that no images or text have "fallen off" the page. If so, you may have placed these items outside the margins

## **? Is your book error-free and ready to be printed?** If so, please do the following:

- 1. Log back into your book.
- 2. Go to *Yearbook*
- 3. Click on *Accept Proof* to send your order in for printing. *\*NOTE: The number of books that will be printed is what appears on your Activity page and is displayed in the Proof Acceptance Dialog box. If you need to change that quantity, you must contact Customer Service at 888- 680-0143 and confirm the change before you click the "Accept Proof" button.*
- 4. Review the terms of the acceptance policy and click OK.
- 5. This will submit your order for printing. You will receive notification once the books ship. N*OTE: Once you click OK, the software will be locked. No further changes can be made.*

## **? Do you have corrections to make in your book?** If so, please do the following:

- 1. Log back into your book.
- 2. Go to *Yearbook*.
- 3. Click *Reject Proof*.
- 4. This will unlock your book, so you can reject the individual sections to make your edits, then re-approve the sections.

## **Once all the corrected sections are approved, you can submit your book for printing as follows:**

- 1. Go back to the *Yearbook* section.
- 2. Click *Accept & Print* to submit your book with changes. You will not receive another proof. *\*NOTE: The number of books that will be printed is what appears on your Activity page and is displayed in the Proof Acceptance Dialog box. If you need to change that quantity, you must contact Customer Service at 888-680-0143 and confirm the change before you click the "Accept & Print" button.*
- 3. Review the terms of the acceptance policy and click OK.
- *4.* This will submit your order for printing. You will receive notification once the books ship. *NOTE: Once you click OK, the software will be locked. No further changes can be made.*

*For more detailed instructions, refer to pages 68-69 of the [YBLive End User Guide,](https://yearbooklife.com/wp-content/uploads/2019/09/YBLive-End-User-Guide_2019-20.pdf) section 9.2.2.*